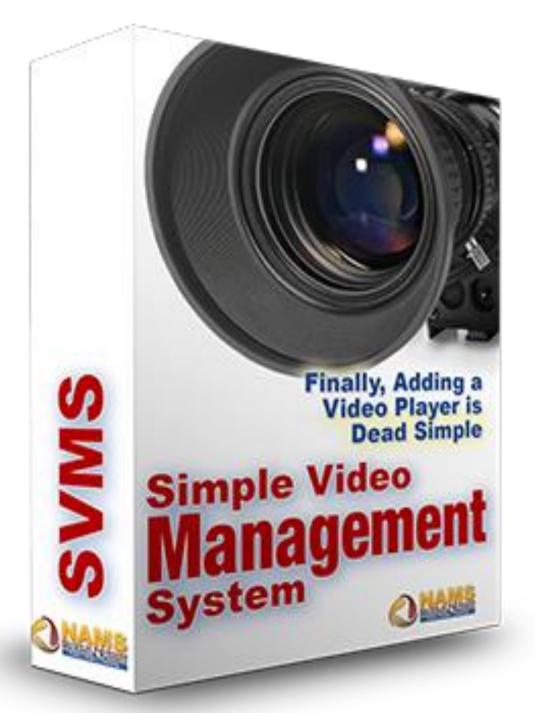

# Simple Video Management System 2018

# Installation and User Guide

David Perdew, NAMS, Inc. Last Revision: August 14<sup>th</sup>, 2018

Version 8.4.0

# Before you start using Simple Video Management System...

Just a quick word from our sponsor...

If you were a <u>MyNAMS Insiders Club</u> member, you would have gotten access to the Single Use License to this tool as part of your active membership.

But that's only one of the MANY benefits of MyNAMS Insiders Club membership. Our motto is:

#### Team | Tools | Training.

We bring an active community together to learn together, to implement what we learn and to move your business forward.

Our vision for your business is:

#### Simple | Scalable | Sustainable.

Each week, we share what's working in our business - and with our members' - to help them achieve the same results. And we want to work with you too.

And we focus on a 30-Day Challenge each month on one of 12 essential business topics.

But that's just a drop in the bucket of all the value in the Insiders Club.

And you'll be happily stunned at the tiny investment to become a member. See how you can become a MyNAMS Insiders Club member by getting a 14-day trial for just \$1.

# **Check out MyNAMS Insiders Club**

# **Table of Contents**

| Simple Video Management System 2018                                                    | . 1  |
|----------------------------------------------------------------------------------------|------|
| Installation and User Guide                                                            |      |
| Before you start using Simple Video Management System  Simple   Scalable   Sustainable |      |
| Why Simple Video Management System?                                                    | . 1  |
| What's our goal?                                                                       |      |
| Now, we have another goal                                                              |      |
| Assumptions:                                                                           |      |
| Installation:                                                                          |      |
| Purchase the Plugin                                                                    |      |
| Get your login Information                                                             |      |
| Or access the Plugin from the Marketplace where you purchased it (such as JVZoo)       |      |
| Login to your membership site                                                          | 6    |
| Download the Plugin                                                                    | 8    |
| Upload SVMS into your WordPress installation                                           |      |
| Activate the Plugin                                                                    | 9    |
| Access the Simple Video Management System                                              |      |
| Get your license key                                                                   |      |
| Install License Key                                                                    | . 11 |
| Google Analytics                                                                       | . 12 |
| Choosing an Autoresponder or CRM                                                       | . 12 |
| Congratulations!                                                                       | . 13 |
|                                                                                        |      |

# Why Simple Video Management System?

Simple Video Management System really lives up to its name.

It is very simple. Deceptively so.

In fact, you may look at the interface and say, "Really? This is the most powerful video management system on the market?"

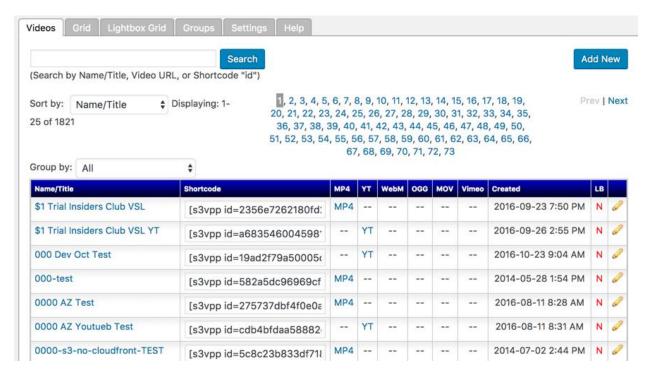

But its simplicity **IS** why it's so powerful.

So, after we get this installed on your site (shouldn't take but a minute or two), then we'll look around a bit to discover the incredible power behind the simplicity.

Remember, this plugin was built for marketers by marketers, so we want you to put your video marketing on steroids.

# What's our goal?

That's simple too.

Frankly, in the beginning, nearly 5 years ago, I designed this plugin as an alternative to the more expensive systems that were pretty to look at, but didn't really work all that well in my opinion.

#### I wanted these simple things:

- 1. Work in every browser all the time
- 2. Make sure they were mobile responsive and worked in every mobile browser
- 3. Have a centralized interface to manage the most common and least expensive video hosting solutions, especially Amazon S3 and YouTube
- 4. Organize videos in a centralized location so we could search, change, replace and delete videos without scrambling to find and modify all the web pages
- 5. Toggle player controls on and off
- 6. Set video to auto play with the tick of a switch
- 7. Enable "magic buy buttons" or any html a marketer would like to display beneath the video at key times during the play back
- 8. Take the viewer to the "next page" with an automatic redirect at the end of the video

That's where we started. And we've built that PLUS much more.

Now, we have another goal.

And that is simple too: Help as many people as possible be as successful as possible with their video marketing without the hassle or the techno-fear.

#### **Assumptions:**

- 1. This is a WordPress Plugin. We assume you know how to install a plugin using the WordPress automatic installation process.
- 2. Plugin functionality can sometimes be affected by other plugins you have installed. If you're having any issues, make sure your WordPress installation and ALL plugins are updated to the latest version. Remove and reinstall the SVMS plugin.
- 3. You understand how to create videos and load them to YouTube or Amazon S3. But if not, just check your members area where we've included the special bonus reports to help you.

#### Installation:

We wanted this to be as simple as possible as well. There are ALWAYS several steps to installing a plugin, but if you follow these instructions, it should be very painless.

- 1. Buy the plugin
- 2. Get your login information to the download site in your email inbox
- 3. Login (this is where you'll get all of your NAMSToolkit products)
- 4. Download the plugin
- 5. Upload the plugin in your WordPress site (you can add the code to HTML pages, but you must generate it from a WordPress site)
- 6. Activate the plugin
- 7. Access the Simple Video Management System
- 8. Get your license key on your member page where downloaded the plugin
- 9. Install License Key

### **Purchase the Plugin**

You can always purchase or upgrade your plugin on this page:

http://NAMSToolkit.com

# **Get your login Information**

You'll receive an email from NAMSToolkit.com containing your login information to the membership site at: <a href="https://namstoolkit.com/my-account/">https://namstoolkit.com/my-account/</a>

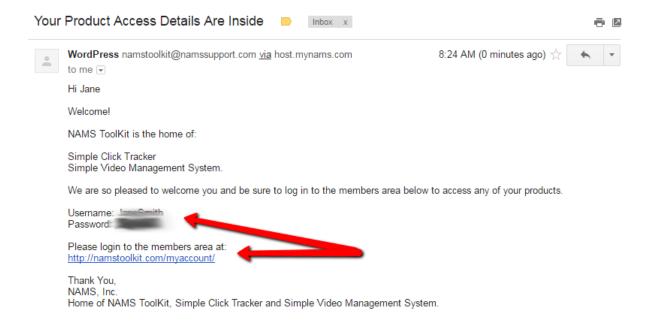

Use that information to login.

#### Or access the Plugin from the Marketplace where you purchased it (such as JVZoo)

This is an alternative method if, for some reason, you don't receive the email from NAMSToolkit.

You should also receive an email from the marketplace such as the one from below with the login info to JVZoo.

#### [Receipt] SVMS Upgrade - Developer's License Purchase Inbox x

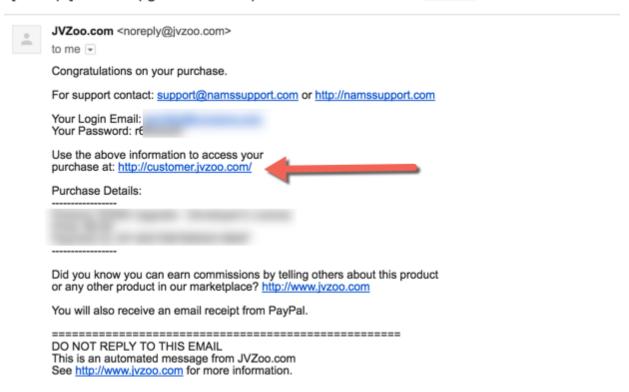

Go to your purchases where you'll find the NAMSToolkit Plugin.

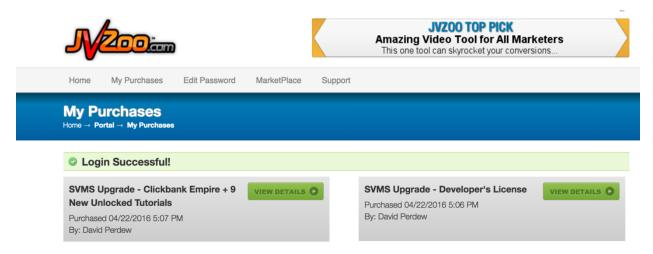

Click on Access Product and that will take you to the member account page.

#### Congratulations on Your Purchase

You can access this page at any time in order to view the details of your purchase or for customer support on your purchase. A link to this page is included in your receipt which has been mailed to you.

| Your Purchase Details |                                       |  |
|-----------------------|---------------------------------------|--|
| Transaction Id:       |                                       |  |
| Date:                 | Friday 22nd of April 2016 05:07:35 PM |  |
| Product Name:         |                                       |  |
| Price:                |                                       |  |
| Purchaser:            |                                       |  |
| Seller:               | David Perdew                          |  |
| Status:               | COMPLETED                             |  |

You are subscribed to receive future product launch notifications from "David Perdew". UNSUBSCRIBE

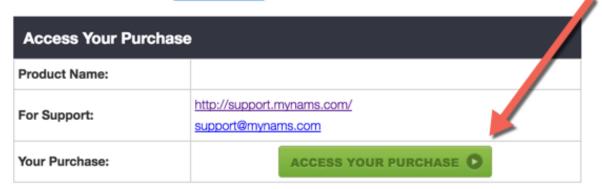

# Login to your membership site

Your login information (from NAMSToolkit.com OR JVZoo backend) sends you to the Welcome Member login page at:

https://namstoolkit.com/my-account/

The JVZoo system should log you in automatically, but if not you will probably see a screen like the one below:

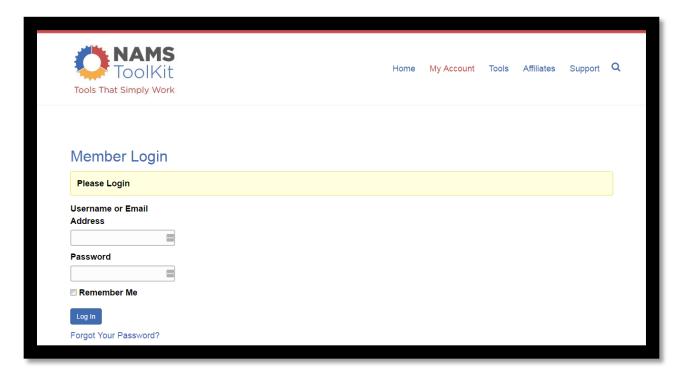

After logging in, the page will refresh to display your access options. See the image below:

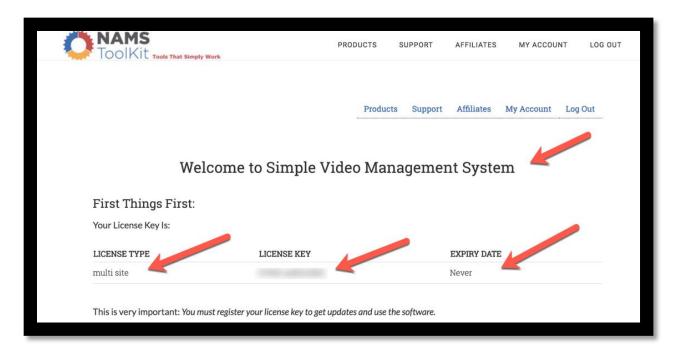

#### **Download the Plugin**

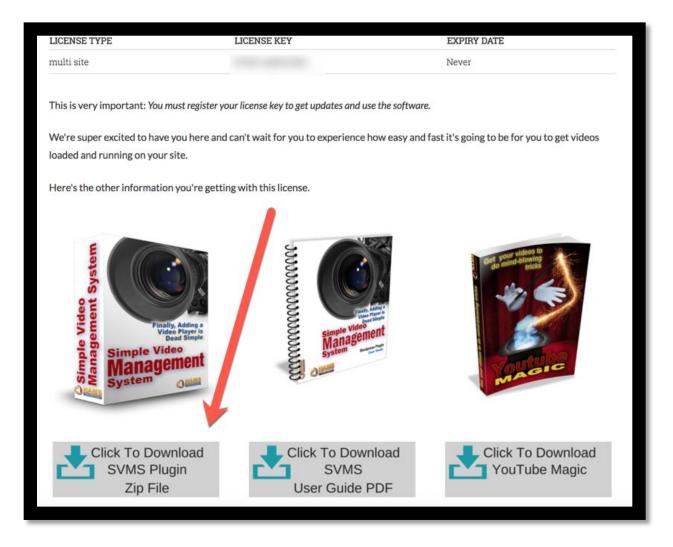

Scroll down the page and you'll see download buttons for the plugin you've purchased and the other bonuses including user guides, reports and 3<sup>rd</sup> party tools.

Download the plugin. Save it to your desktop or another folder. Be sure to note where you've saved the plugin to find it when you're ready to install.

Note: Leave this page open because it also contains your license key. And you'll need that in just a minute after you install your plugin in WordPress.

# Upload SVMS into your WordPress installation

Log in to your wp-admin or your backend in WordPress.

Click on Plugins in the left sidebar.

#### Click on Add New

Then click on the Upload Plugin button shown below.

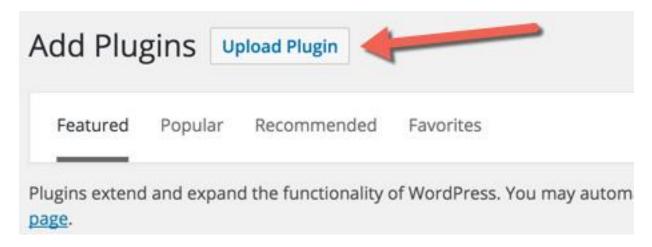

#### **Activate the Plugin**

Next you'll see the activate plugin screen below.

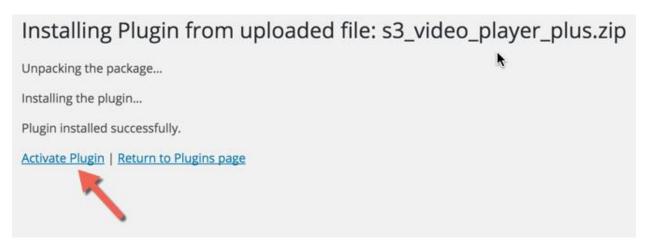

Click the Activate link and wait until the message confirms the plugin is activated as shown in the image below.

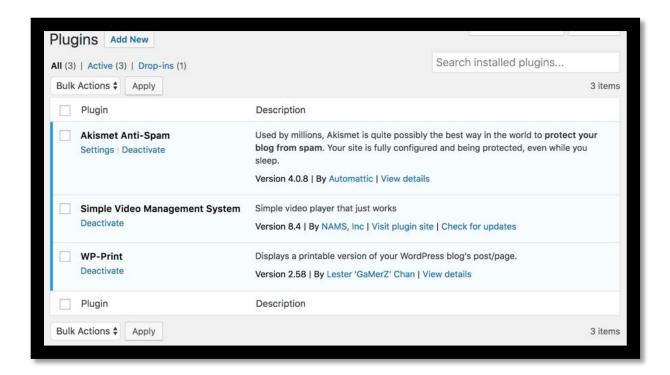

Notice that you can also check for updates on the right by clicking that link too.

# **Access the Simple Video Management System**

The Simple Video menu item displays in the left sidebar of your WordPress Admin panel. Click that menu item to start using the management system as shown in the image below.

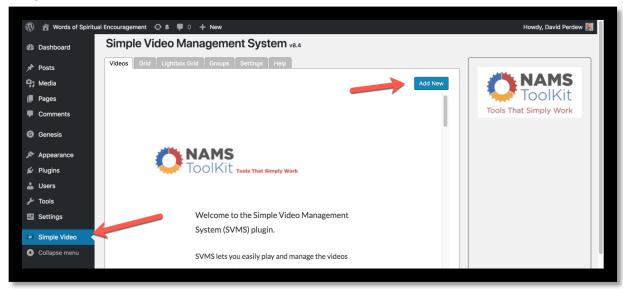

Notice the tabs across the top and the Add New button. To add your first video, you must first add your license key.

#### Get your license key

Go back to the My Accounts page on NAMSToolkit.com to get your license key. If you didn't leave the page open or did not copy the license key previously, you'll have to log in again at <a href="https://namstoolkit.com/my-account/">https://namstoolkit.com/my-account/</a>

Copy your license key being careful not to copy any extraneous characters or spaces.

# **Install License Key**

Click the Settings tab in the Simple Video Management System in WordPress.

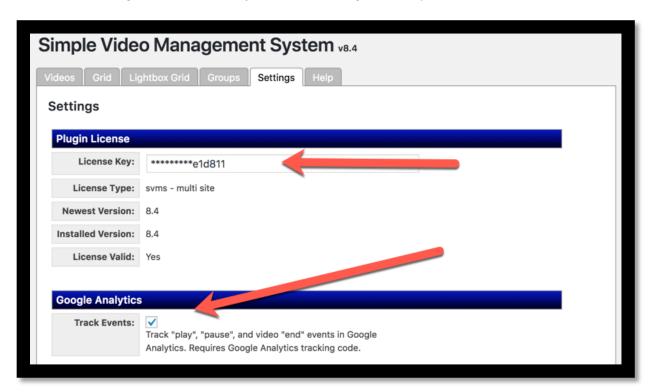

Paste the license key in the box and click any other tab to save it.

The "License Valid:" field will display "Yes" and you're ready to go.

But before you do, let's enable your other settings.

#### **Google Analytics**

Many people use Google Analytics to track your stats. If you are one of those (and if you'd like to use the analytics in our tool), you'll want to tick the "Track Events" box as shown.

You should have Google Analytics tracking installed on your WordPress site to expect tracking. Just search "How to install google analytics tracking on WordPress" to see how to get a plugin to easily do that.

#### **Choosing an Autoresponder or CRM**

The power of SVMS comes with integrating your list building activities with your video marketing. We encourage you to add your CRM or Autoresponder here before you go.

Choose the CRM or Autoresponder and follow the directions.

# Congratulations!

You've now installed the Simple Video Management System WordPress Plugin and can begin adding powerful marketing videos to your site.

But first, I encourage you to take a look at the companion guide:

Powerful Video Marketing Video Marketing with Simple Video Management System.

And be sure to check out these great NAMS Products...

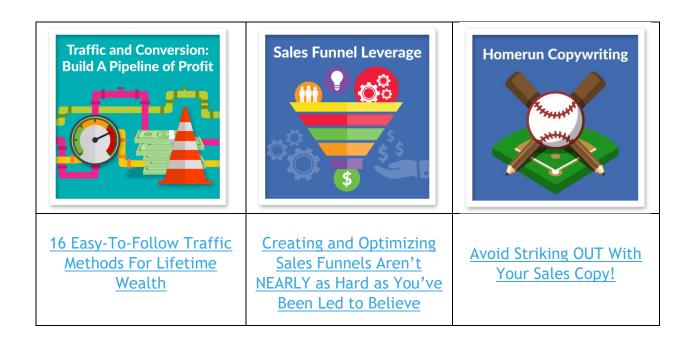

# A PERSONAL INVITATION!

And a special 14 day \$1 trial to the best business training resource library available

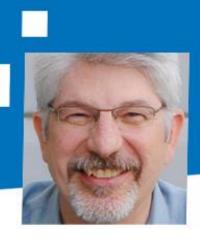

Magnetize
Every business person
must have the ability to
persist until they prosper
by training the right
mindset...

Monetize

Making money is urgent and important for ALL businesses. It's the key to financing your growth...

Methodize

After mastering sales and marketing, creating your own products correctly adds zeroes to your business...

Click here to start today!

NAMS.ws/14trial

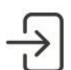

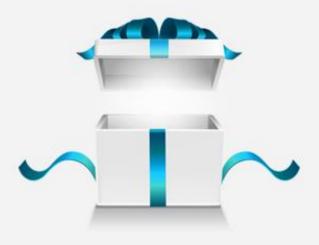

#### WHAT DO INSIDERS GET?

Weekly MASTERMIND Call - What's working

30-Day Challenges - 12 months essential topics

Insiders Facebook Group - active peer community

PLR Articles - articles, report and ecourse each month

Audio & Graphics Gallery

Micro Workshops - nearly 2 dozen training sessions

Tutorial Library - Tech tool & process tutorials

Custom Tutorials - 18 essential tools tutorials

Custom Marketing Suite Software including site builder, video management, tracking, quiz engine

And much more...

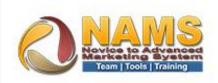